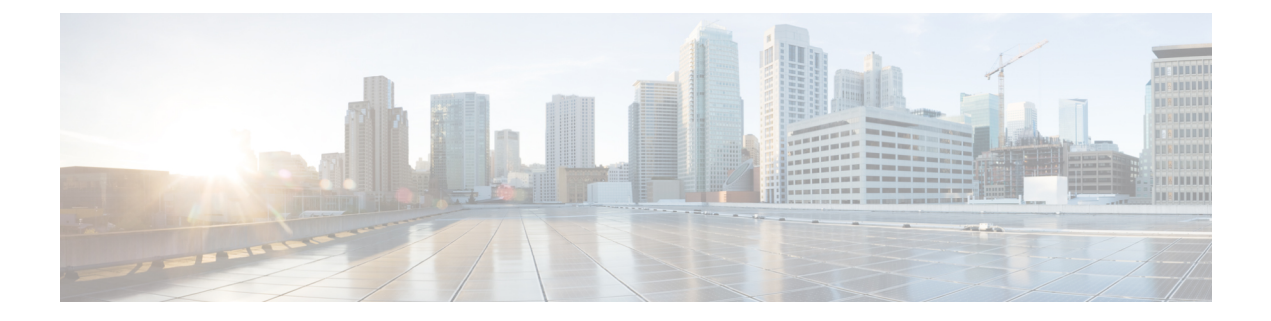

# **RSVP-TE** トンネルのプロビジョニング

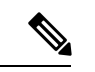

Crosswork Network Controller ソリューションを使用する場合、ナビゲーションは **[**トラフィッ クエンジニアリングおよびサービス(**Traffic Engineering**&**Services**)**]** > **[**トラフィック エンジ ニアリング(**Traffic Engineering**)**]** です。 (注)

既知の制限事項、重要な注意事項、およびサポートされているネットワークテクノロジーのリ ストについては、『Cisco Crosswork [Optimization](https://www.cisco.com/c/en/us/support/cloud-systems-management/crosswork-optimization-engine/model.html#ReleaseandCompatibility) Engine Release Notes』を参照してください。

- ここでは、次の内容について説明します。
	- RSVP-TE トンネル設定のソース (1 ページ)
	- 明示的 RSVP-TE トンネルの作成 (2 ページ)
	- リンクアフィニティの設定 (3 ページ)
	- 最適化インテントベースのダイナミック RSVP-TE トンネルの作成 (4 ページ)
	- RSVP-TE トンネルの変更 (5 ページ)

### **RSVP-TE** トンネル設定のソース

Crosswork 最適化エンジン によって検出および報告される RSVP-TE トンネルは、次のソース から設定されている可能性があります。

- PCC によって開始:PCC に設定された RSVP-TE トンネル(PCC によって開始された RSVP-TE トンネルの例 (1ページ)を参照)。
- PCE または PCC によって動的に開始されました。

#### **PCC** によって開始された **RSVP-TE** トンネルの例

次に、PCC によって開始された RSVP-TE トンネルのデバイス設定の例を示します。特定のデ バイスの説明およびサポートされているRSVP-TEトンネルコンフィギュレーションコマンドを 表示するには、該当するマニュアルを参照してください(たとえば、CiscoNCS5500シリーズ、 CiscoNCS540シリーズ、およびCiscoNCS560シリーズルータのMPLSコマンドリファレンス)。

```
interface tunnel-te777
ipv4 unnumbered Loopback0
destination 192.168.0.8
path-option 10 dynamic
pce
 delegation
!
```
#### 明示的 **RSVP-TE** トンネルの作成

このタスクでは、プレフィックスまたは隣接セグメントID (SIDリスト)のリストで構成され るプレフィックスのリストの明示的な(固定)パスを使用して RSVP-TE トンネルを作成しま す。このそれぞれがパス上のノードまたはリンクを表します。

- ステップ **1** メインメニューから、**[**トラフィック エンジニアリング(**Traffic Engineering**)**]** > **[**トラフィック エンジ ニアリング(**Traffic Engineering**)**]** を選択します。
- ステップ **2** 右側のウィンドウで、[RSVP-TE] をクリックします。
- ステップ **3** [RSVP-TEトンネル(RSVP-TE Tunnels)] で、[+ 作成(+Create)] をクリックします。
- ステップ **4** Crosswork Network Controller 内で Crosswork Optimization Engine を使用している場合は、[PCE Init] または [PCC Init] を選択します。
- ステップ5 必要な RSVP-TE トンネル 値を入力します。各フィールドの説明を表示するには、<sup>(?)</sup>の上にマウスポイ ンタを合わせます。
	- デバイスグループをセットアップしている場合は、[デバイスグループ(Device Groups)] ド ロップダウンメニューからデバイスグループを選択できます。次に、トポロジマップを移動 してズームインし、デバイスをクリックしてヘッドエンドまたはエンドポイントを選択しま す。 ヒント
- ステップ **6** [ポリシーパス(Policy Path)] で、[明示的パス(Explicit Path)] をクリックし、パス名を入力します。
- ステップ **7** RSVP-TE パスの一部となるセグメントを追加します。
- ステップ **8** [プレビュー(Preview)] をクリックします。パスがマップに強調表示されます。
- ステップ **9** トンネルパスをコミットする場合は、[プロビジョニング(Provision)] をクリックします。
- ステップ **10** RSVP-TE トンネルの作成を検証します。
	- **1.** 新しい RSVP-TE トンネルが [RSVP-TEトンネル(RSVP-TE Tunnels)] テーブルに表示されることを 確認します。ポリシーの横にあるチェックボックスをクリックして、マップに強調表示されている ことを確認することもできます。
		- 新しくプロビジョニングされた RSVP-TE トンネルは、ネットワークのサイズやパフォー マンスによっては、[RSVP-TE トンネル(RSVP-TE Tunnels)] テーブルに表示されるまで に時間がかかる場合があります。[RSVP-TEトンネル (RSVP-TE Tunnels) ] テーブルは 30 秒ごとに更新されます。 (注)
	- 2. 新しい RSVP-TE トンネルの詳細を表示して確認します。[RSVP-TE] テーブルで、… (RSVP-TE トン ネルと同じ行にある)をクリックし、[表示(View) ]を選択します。

ノード数、ポリシー数、またはインターフェイス数が多い拡張セットアップでは、ポリシー の展開中にタイムアウトが発生することがあります。関連するタイマーを調整するには、シ スコの担当者にお問い合わせください。 (注)

#### リンクアフィニティの設定

デバイスで定義されたアフィニティ名はCrosswork最適化エンジンによって収集されません。 アフィニティマッピングは、Crosswork 最適化エンジン での可視化にのみ使用されます。この ため、デバイスでアフィニティを収集してから、デバイスで使用されているものと同じ名前と ビットを使用してCrosswork最適化エンジン内でアフィニティマッピングを定義する必要があ ります。Crosswork 最適化エンジン は、プロビジョニング時にビット情報のみを SR-PCE に送 信します。アフィニティマッピングが UI で定義されていない場合、アフィニティ名は 「UNKNOWN」と表示されます。

SR-TE ポリシーまたは RSVP-TE トンネルのアフィニティは、SR-TE ポリシーまたは RSVP-TE トンネルがアフィニティを持つリンク属性を指定するために使用されます。SR-TEポリシーま たは RSVP-TE トンネルのパスを形成するのに適したリンクを決定します。これは 32 ビット値 で、各ビット位置(0〜31)はリンク属性を表します。アフィニティマッピングは、各ビット 位置または属性を色にマッピングするために使用されます。これにより、リンク属性の参照が 容易になります。

特定のデバイスの SR 設定のマニュアルを参照して、説明とサポートされている設定コマンド を確認してください (『Segment Routing [Configuration](https://www.cisco.com/c/en/us/td/docs/routers/asr9000/software/asr9k-r6-3/segment-routing/configuration/guide/b-segment-routing-cg-asr9000-63x/b-segment-routing-cg-asr9000-63x_chapter_01110.html#id_73016) Guide for Cisco ASR 9000 Series Routers』 など)。

次の例は、デバイスのアフィニティ構成(affinity-map)を示しています。

RP/0/RP0/CPU0:c12#sh running-config segment-routing traffic-eng affinity-map Wed Jul 27 12:14:50.027 PDT segment-routing traffic-eng affinity-map name red bit-position 1 name blue bit-position 5 name green bit-position 4 ! ! !

ステップ **1** メインメニューから、**[**管理(**Administration**)**]** > **[**設定(**Settings**)**]** > **[**システム設定(**System Settings**)**] > [**トラフィックエンジニアリング(**Traffic Engineering**)**] > [**アフィニティ(**Affinity**)**] > [TE**リンクアフィ ニティ(**TE Link Affinities**)**]** を選択します。[マッピングの管理(Manage Mapping)] をクリックして、 SR-TE ポリシーまたは RSVP-TE トンネルの作成時にアフィニティを定義することもできます。

ステップ **2** 新しいアフィニティマッピングを追加するには、[+作成(+ Create)] をクリックします。

ステップ **3** 割り当てる名前とビットを入力します。例(上記の構成を使用):

例:

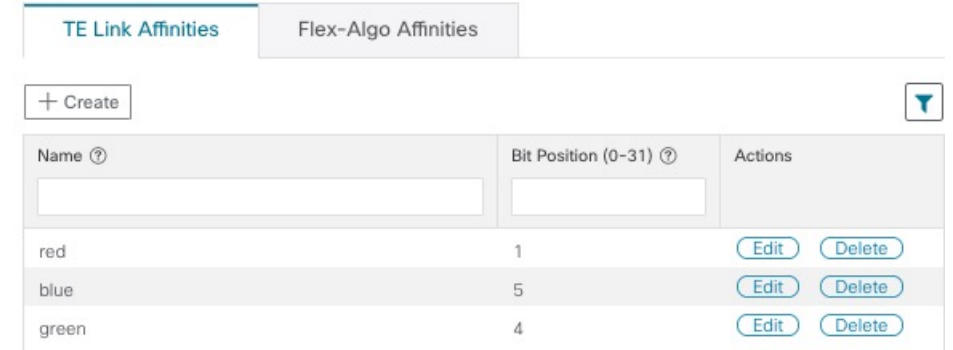

- ステップ **4** [保存(Save)] をクリックしてマッピングを保存します。
	- 孤立した TE トンネルを回避するには、アフィニティを削除する前に TE トンネルを削除する必 要があります。TE トンネルに関連付けられたアフィニティを削除した場合、アフィニティは [SRポリシー/RSVP-TEトンネルの詳細(SR Policy/RSVP-TE Tunnel Details)] ウィンドウに [不明 (UNKNOWN)] として表示されます。 (注)

# 最適化インテントベースのダイナミック **RSVP-TE** トンネ ルの作成

このタスクでは、ダイナミックパスを使用してRSVP-TEトンネルを作成します。SR-PCEは、 ユーザーが定義したメトリックとパスの制約(アフィニティまたは分離)に基づいてトンネル のパスを計算します。パス計算で最小化する使用可能な 3 つのメトリック(IGP、TE、または 遅延)から選択できます。SR-PCEは、トポロジの変更に基づいて、必要に応じてパスを自動 的に再度最適化します。

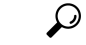

- アフィニティを使用する場合は、デバイスからアフィニティ情報を収集し、ダイナミック RSVP-TEトンネルを作成する前にCiscoCrossworkにマッピングします。詳細については、「[リ](b_cisco-crosswork-optimization-engine-4_1_userguide_chapter8.pdf#nameddest=unique_12) [ンクアフィニティの設定」](b_cisco-crosswork-optimization-engine-4_1_userguide_chapter8.pdf#nameddest=unique_12)を参照してください。 ヒント
- ステップ **1** メインメニューから、**[**トラフィック エンジニアリング(**Traffic Engineering**)**]** > **[**トラフィック エンジ ニアリング(**Traffic Engineering**)**]** を選択します。
- ステップ **2** 右側のウィンドウで、[RSVP-TE] をクリックします。
- ステップ **3** [RSVP-TEトンネル(RSVP-TE Tunnels)] で、[+ 作成(+Create)] をクリックします。
- ステップ4 必要な RSVP-TE トンネル 値を入力します。各フィールドの説明を表示するには、20 の上にマウスポイ ンタを合わせます。
- デバイスグループをセットアップしている場合は、[デバイスグループ(Device Groups)] ド ロップダウンメニューからデバイスグループを選択できます。次に、トポロジマップを移動 してズームインし、デバイスをクリックしてヘッドエンドまたはエンドポイントを選択しま す。 ヒント
- ステップ **5** [トンネルパス(TunnelPath)] の下にある [ダイナミックパス(DynamicPath)] をクリックし、パス名を 入力します。
- ステップ **6** [最適化の目的(Optimization Objective)] で、最小化するメトリックを選択します。
- ステップ7 該当する制約と分離を定義します。
	- アフィニティの制約と分離は、同じ RSVP-TE トンネルに設定できません。また、3 つ以上の RSVP-TE トンネルを同じ分離グループグループやサブグループに含めることはできません。 ここで定義した分離グループに属する既存のRSVP-TEトンネルがある場合は、プレビュー時 に同じ分離グループに属するすべての RSVP-TE トンネルが表示されます。 (注)
- ステップ **8** [プレビュー(Preview)] をクリックします。パスがマップに強調表示されます。
- ステップ **9** トンネルパスをコミットする場合は、[プロビジョニング(Provision)] をクリックします。
- ステップ **10** RSVP-TE トンネルの作成を検証します。
	- **1.** 新しい RSVP-TE トンネルが [RSVP-TEトンネル(RSVP-TE Tunnels)] テーブルに表示されることを 確認します。ポリシーの横にあるチェックボックスをクリックして、マップに強調表示されている ことを確認することもできます。
		- 新しくプロビジョニングされた RSVP-TE トンネルは、ネットワークのサイズやパフォー マンスによっては、[RSVP-TE トンネル(RSVP-TE Tunnels)] テーブルに表示されるまで に時間がかかる場合があります。[RSVP-TEトンネル (RSVP-TE Tunnels) ] テーブルは 30 秒ごとに更新されます。 (注)
	- 2. 新しい RSVP-TE トンネルの詳細を表示して確認します。[RSVP-TE] テーブルで、 … をクリックし て [表示(View)] を選択します。
	- ノード数、ポリシー数、またはインターフェイス数が多い拡張セットアップでは、ポリシー の展開中にタイムアウトが発生することがあります。関連するタイマーを調整するには、シ スコの担当者にお問い合わせください。 (注)

### **RSVP-TE** トンネルの変更

RSVP-TE トンネルを表示、編集、または削除するには、次の手順を実行します。

ステップ **1** メインメニューから、**[**トラフィック エンジニアリング(**Traffic Engineering**)**]** > **[**トラフィック エンジニ アリング(**Traffic Engineering**)**]** を選択します。

ステップ **2** [トラフィック エンジニアリング(Traffic Engineering)] ウィンドウから [RSVP-TE] タブを選択します。

ステップ3 対象とする RSVP-TE トンネルを見つけて [1] をクリックします。

ステップ **4** [表示(View)] または [編集/削除(Edit / Delete)] を選択します。

- UI または API を使用して作成した RSVP-TE トンネルのみ変更または削除できます。 (注)
	- RSVP-TEトンネルの詳細を更新した後は、変更を保存する前にマップ上でプレビューでき ます。

翻訳について

このドキュメントは、米国シスコ発行ドキュメントの参考和訳です。リンク情報につきましては 、日本語版掲載時点で、英語版にアップデートがあり、リンク先のページが移動/変更されている 場合がありますことをご了承ください。あくまでも参考和訳となりますので、正式な内容につい ては米国サイトのドキュメントを参照ください。